附件 1

# 考生操作手册

(说明:以下文中图片仅为示例,具体以 APP 系统界面为准)

#### 【特别提醒】

#### **1.**考前准备注意事项

(1)采用双机位考试模式,仅可使用两台手机完成考试。 须使用 android7.0 及以上、鸿蒙 2.0 及以上或 IOS 系统 10.0 及以 上的近两年上市的主流品牌机(例如华为、小米、苹果、oppo、 vivo 等千元以上机型,请勿使用红米系列手机),否则可能导致 出现小艺帮 APP 无法下载、样式错乱、无法完成考试等问题。因 使用的手机不符合要求产生的后果自负。

(2)考试通过小艺帮 APP 及小艺帮助手 APP 进行。安装小 艺帮 APP 的手机为主机, 安装小艺帮助手 APP 的手机为辅机。 两个软件不能同时安装在同一台手机上。考试前请确保小艺帮 APP 及小艺帮助手 APP 为最新版本。

(3)为保证考试过程不受干扰,建议考生居家或者在其他 封闭、安全、安静的环境中独立参加面试,场所内不得有其他人 在场或通过任何方式提供帮助;除面试所用手机外不得携带其他 电子设备,不能放置任何纸张、书籍、影像资料等,也不得通过 互联网等方式查询资料。

(4)为保证拍摄画面稳定,建议考生使用手机支架、稳定 器等辅助设备,注意辅助设备不要遮挡手机话筒,避免影响音频 录制效果。

(5)务必保持手机电量充足,确保在考试过程中不会出现 因手机电量过低自动关机、录制内容丢失的情况。建议准备好电 源以便随时使用。

(6)务必确保考试时手机存储空间充足,至少有 20G 的剩 余存储空间,确保在拍摄过程中不会因为手机存储空间不足导致 录制中断、录制内容丢失。

(7)务必检查网络信号,建议是稳定的 Wi-Fi 或者 4G/5G 网络,确保考试全程网络环境正常,避免出现断网情况导致视频 提交失败。

(8)务必禁止通话功能。务必退出、关闭除小艺帮 APP、 小艺帮助手 APP 之外的其他所有应用程序,例如微信、QQ、录 屏、音乐、视频、在线课堂等。手机不得使用夜间模式和静音模 式。为防止面试过程因手机来电等原因造成录制中断,建议考生 根据实际情况采取相应免打扰措施。如:若手机开启飞行模式, 可连接安全、稳定、流畅的 Wi-Fi 网络参加在线面试;若使用手 机移动数据网络,可设置无条件呼叫转移或拒接所有来电模式 きょう しょうしょう しょうしょう しんしょう しょうかい しんしゅう しょうかい しゅうしょく しゅうしゅう しゅうしゅう しゅうしゅう しゅうしゅう しゅうしゅう

(9)在正式考试前请务必进行模拟考试,熟悉小艺帮 APP、 小艺帮助手 APP 的操作流程和考试流程,以免影响正式考试。模 拟考试时,按照机位摆放图例要求,多次测试正式考试时双机位 摆设位置,确定最佳拍摄点及拍摄角度,保证 2 部手机互相在拍 摄范围内、无监控死角,高效利用考试时间。(因考前练习及模 拟考试数据占用手机内存空间,注意在正式考试开始之前清理数 据)

(10)请务必使用手机系统自带的中文简体标准字体,选择 字体大小为标准模式。

(11)请务必关闭手机智慧助手的侧键唤醒功能,如 siri、小 艺等,以免因唤醒智慧助手干扰录制。

#### **2.**考试中注意事项

(1)进入模拟考试/正式考试的双机位考试时,须用辅机扫 描考试页面最下方的二维码(该二维码仅限考生本人使用),开 启辅机位录制后再开启主机位录制。录制全程不允许静音,画面 中仅允许出现考生本人,录制过程中不得随意切换拍摄角度,不 得有暗示性的言语或行为。面试视频中不得出现任何可能影响评 判公正的信息或标识,如含考生信息的提示性文字、图案、声音、 背景、着装等。不得采取任何视频编辑手段(变声、更改人像、 使用虚假背景、更换视频背景等)处理画面,必须保持面试视频 完整真实。

(2)考试时,考生不得进行录屏、截屏、投屏、锁屏、接 通来电、退出小艺帮 APP 或小艺帮助手 APP、点击进入其他应用 程序等操作。以上操作均会中断小艺帮 APP 或小艺帮助手 APP 的运行导致考试终止。考试时不要使用其他手机登录正在考试的 小艺帮 APP 账号, 否则可能会导致考试失败。

#### **3.**考试结束后注意事项

(1)主机位的考试视频提交后,才可提交辅机位视频。考 生须关注考试录制视频的上传进度,上传成功前不得关闭程序。 如遇网络不稳定等导致上传中断,建议切换网络,根据提示继续 上传,直至视频上传成功。

(**2**)在考试开始至全部考试视频上传成功前,切勿更换手 机。全部视频上传成功前,一定不要清理手机内存、垃圾数据等, 考试时间结束后 **48** 小时内一定不要卸载小艺帮 **APP** 及小艺帮助 手 **APP**。

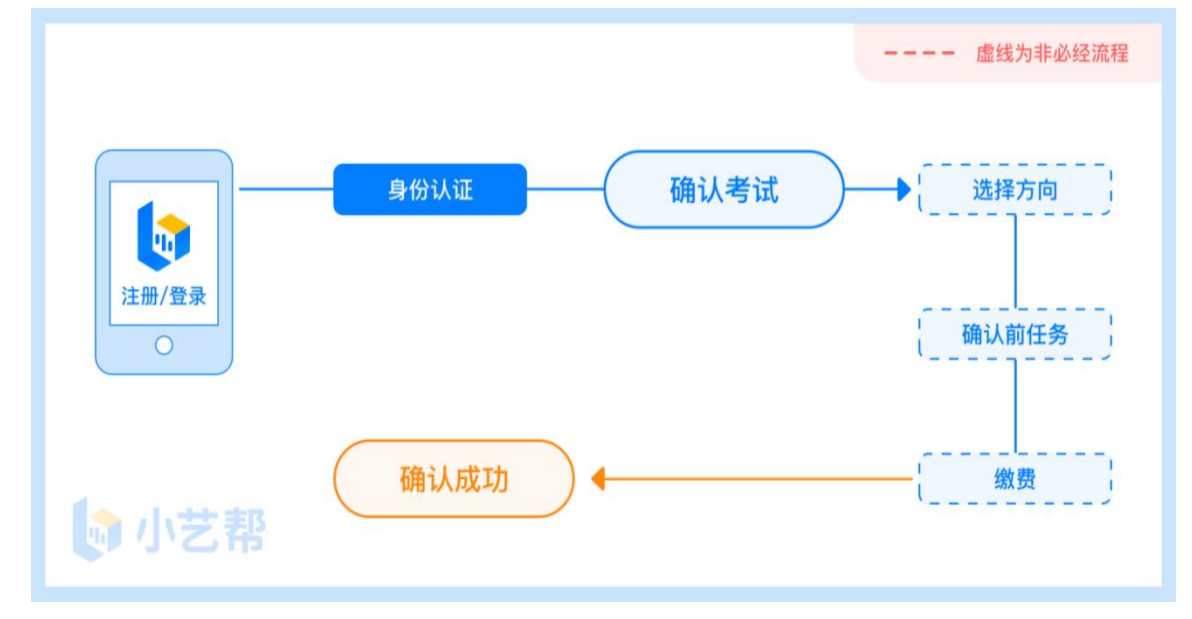

确认考试流程图

一、小艺帮 APP、主机位操作

(一)下载注册及登录

**1.**下载安装

扫描下方二维码即可下载安装,或到小艺帮官方网站扫描二 维 码 下 载, 考 生 不 要 通 过 其 他 渠 道 下 载 。 网 址 : <https://www.xiaoyibang.com/>

本次考试要求使用双机位录制,请考生准备两台手机,安装 小艺帮 APP 的手机为主机,安装小艺帮助手 APP 的手机为辅机 (相关操作详见"二、小艺帮助手 APP、辅机位操作")。

安装时,请授权允许小艺帮使用您的摄像头、麦克风、扬声 器、存储空间、网络等权限,以保证可以正常考试。

小艺帮仅提供手机安卓、鸿蒙和 IOS 版本,不支持各种安卓、 鸿蒙平板和 iPad, 敬请谅解!

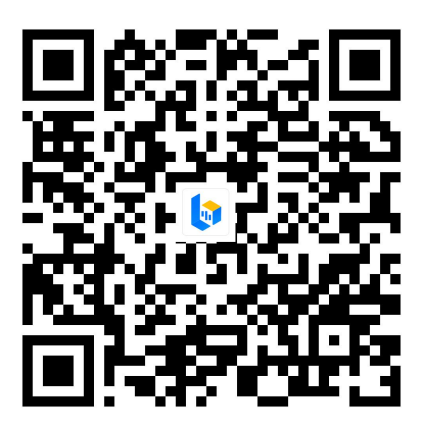

**2.**注册

打开 APP 点击【注册】,输入手机号,点击发送验证码后填 写,设置密码并牢记,点击注册。

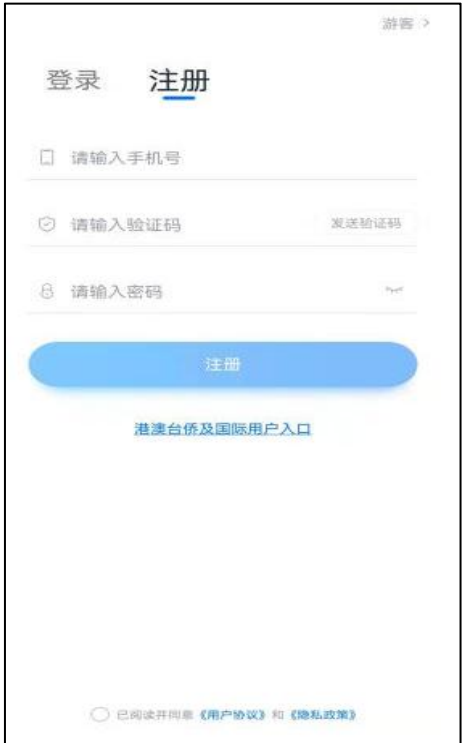

# **3.**登录

进入登录页,使用手机号、身份证号并输入密码即可登录,

身份证号登录必须是完成考生身份认证方可使用,身份证号必须 为考生本人身份证号。

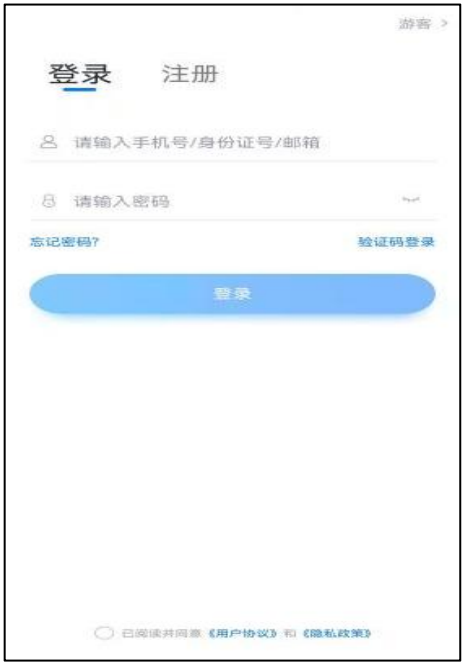

(二)身份认证

首次登录,需要认证考生的报考信息,才可以报名参加考试。 点击屏幕下方小蓝条进行认证。认证免费,认证后不可更改信息。

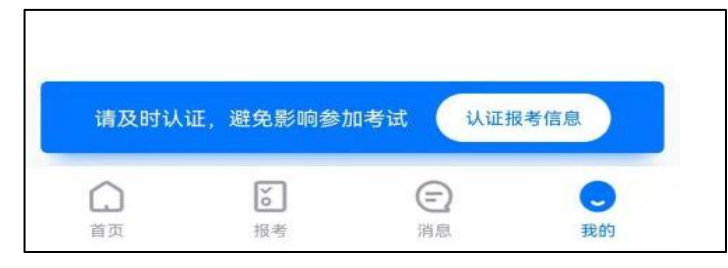

# **1.**身份认证

请按提示分别上传身份证人像面照片和国徽面照片,点击下 一步,也可点击右上方手动填写身份证信息进行识别。

如遇到身份证已被验证,可点击"去申诉",请耐心等待人工 审核结果。

请在规定时间内完成身份认证以免影响考试。

#### **2.**填写考生信息

(1)提前准备一张免冠证件照电子版。

(2)"身份"应选择"其他","所在省份"是指选调单位所在地, 应选择"山东"。

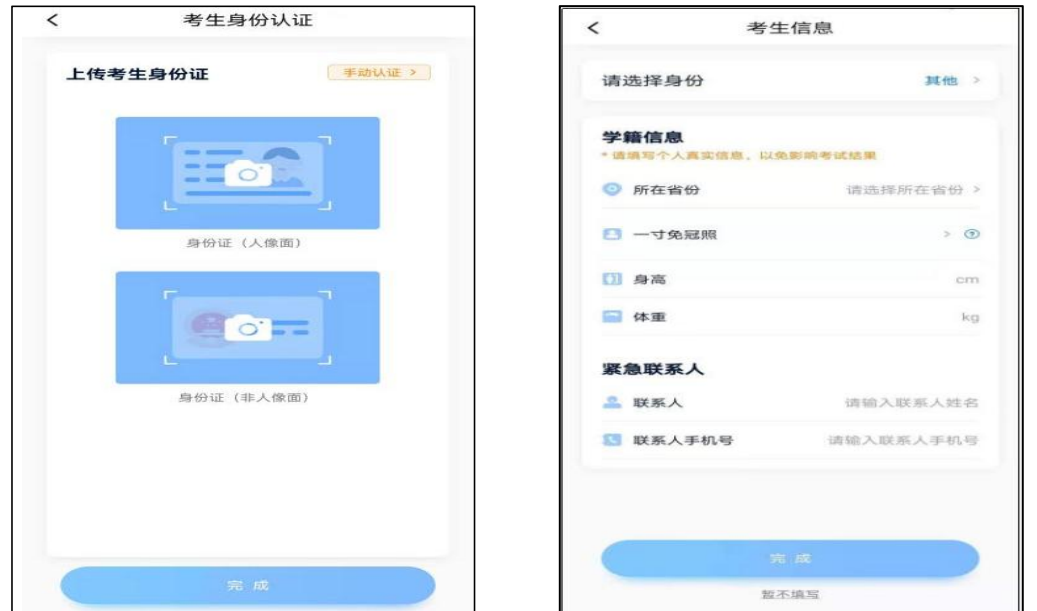

(三)考试确认

认证通过后,【报考】页面会出现"您有待确认的考试",请 点进去确认考试。若未出现确认考试的提醒,可以进入【我的】 页面点击【确认报考】查看是否有确认考试的提醒。

如果没有找到需要确认的考试记录,请联系选调单位核对考 生信息。

1.点击屏幕下方【报考】,点击上方"确认考试",进入确认 报考页面确认考试。

2.系统会自动显示该证件号下已经报名的考试。未在规定的 时间内确认考试,无法再进行确认。

3.确认成功后,在【在线考试】列表页会自动生成一条考试

记录,请返回到【在线考试】列表页查看具体的报考详情和考试 要求。

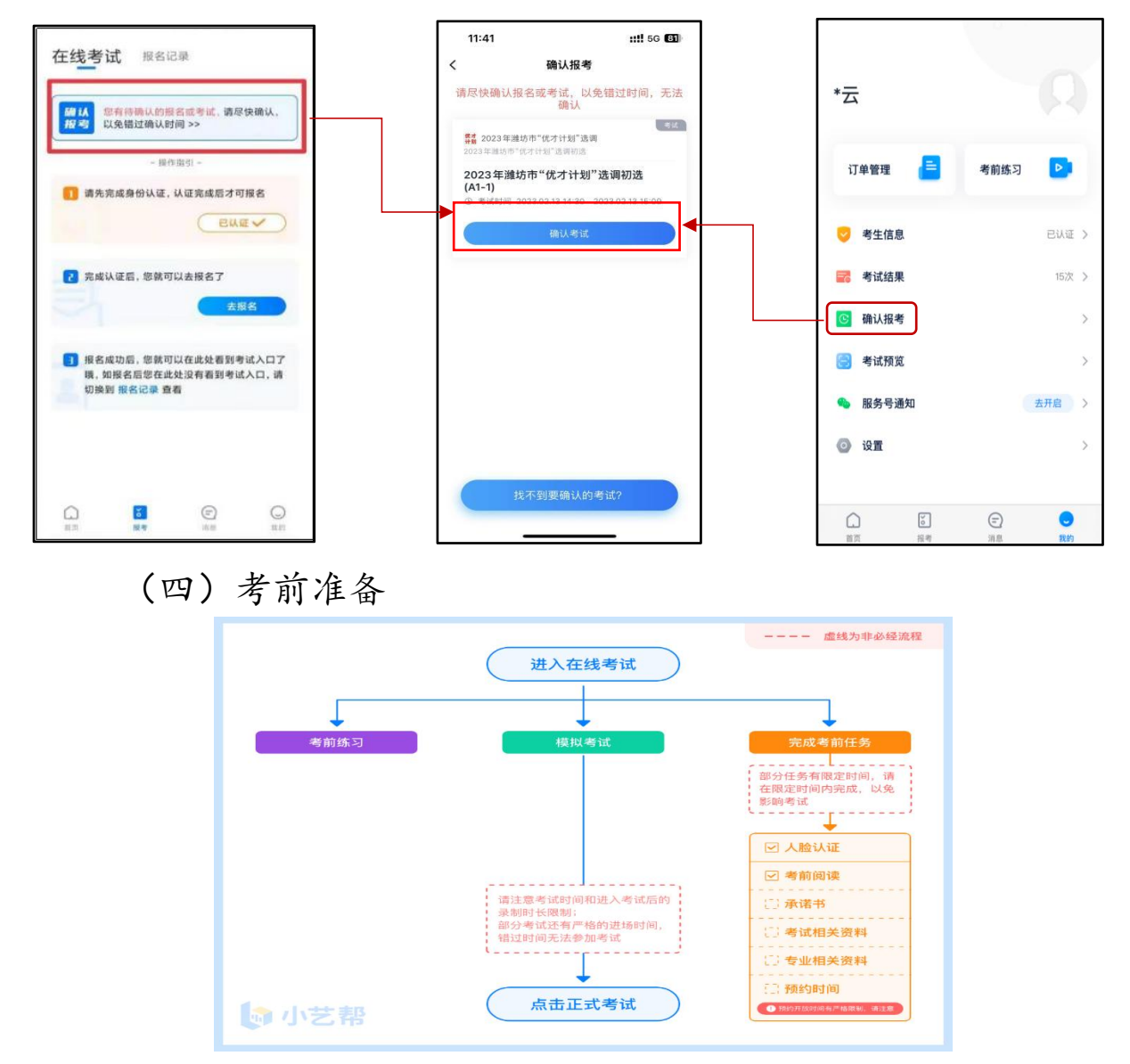

### **1.**人脸验证

首次视频考试前需要进行人脸验证,注意【报考】页面屏幕 上方红色条,点击开始验证,按提示进行人脸验证,验证完成后 方可参加考试。根据语音提示进行人脸识别,不得化浓妆、戴美 瞳,头发不得遮挡面部、耳部,不得佩戴帽子、耳饰、口罩等, 验证时调整好光线,不要出现面部高曝光或背景光线太强的情 况,保证人脸清晰,避免人脸识别失败。

若多次人脸验证失败可以申请"人工审核",请耐心等待人工 审核结果。

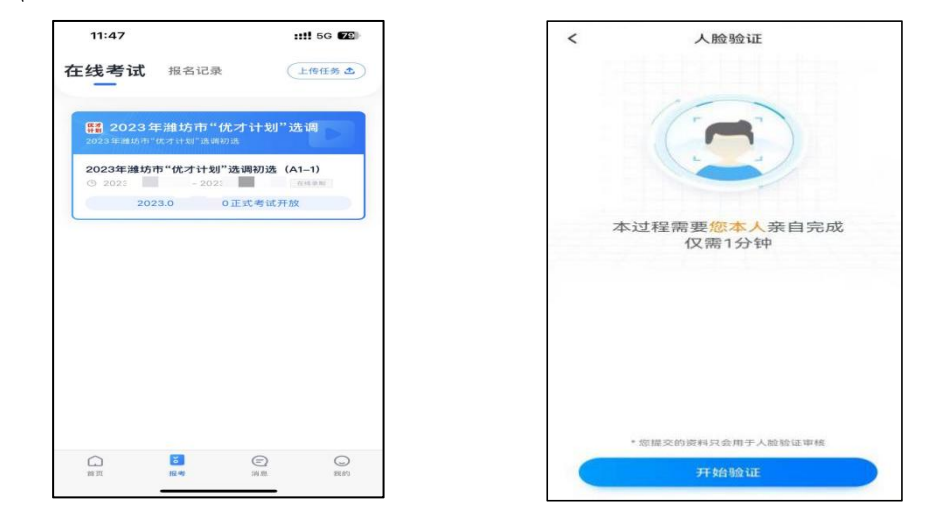

# **2.**考前任务

在【报考】页面【在线考试】列表中点击对应考试进入,请 在开考前完成屏幕上方的考前任务,以免影响正式考试。

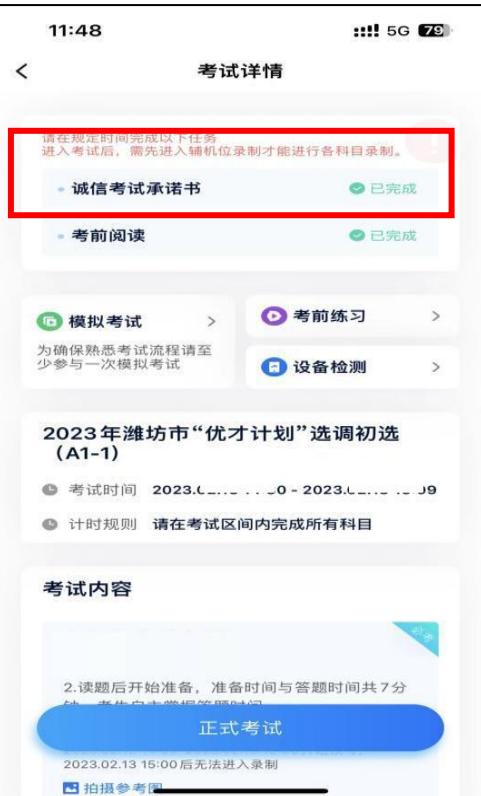

### **3.**考前练习、模拟考试

参加正式考试前建议要充分参加考前练习,以提前熟悉操作 流程和考试流程。在考试详情页点击考前练习,允许访问麦克风 及摄像头,请仔细阅读考试相关要求,根据要求进行练习录制。 考前练习不限时间不限次数,也不需要提交录制视频。

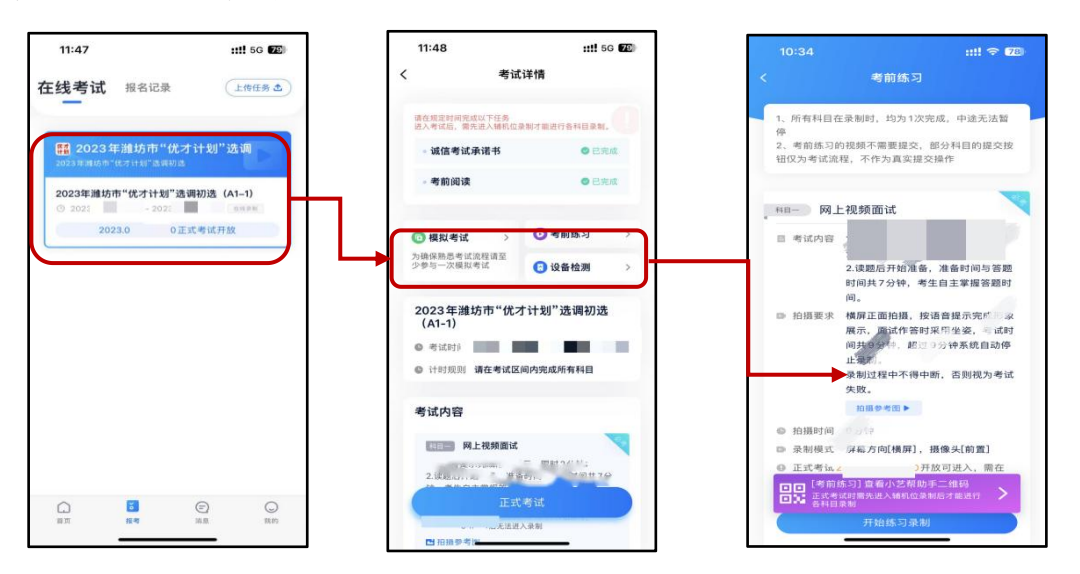

参加正式考试前务必要参加模拟考试,以熟悉考试流程。模 拟考试时也需要进行人脸验证,根据语音提示进行人脸识别,不 要化浓妆、戴美瞳等,验证时调整好光线,不要出现面部高曝光 或背景光线太强的情况, 保证人脸清晰, 避免人脸识别失败。

模拟考试除题目外,考试流程、环境和设备摆放要求与正式 考试一致,有严格的考试时间限制,请在规定的时间内完成模拟 考试,模拟考试视频也可提交,但是模拟考试视频不作为评分依 据。

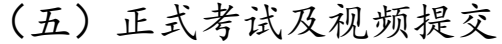

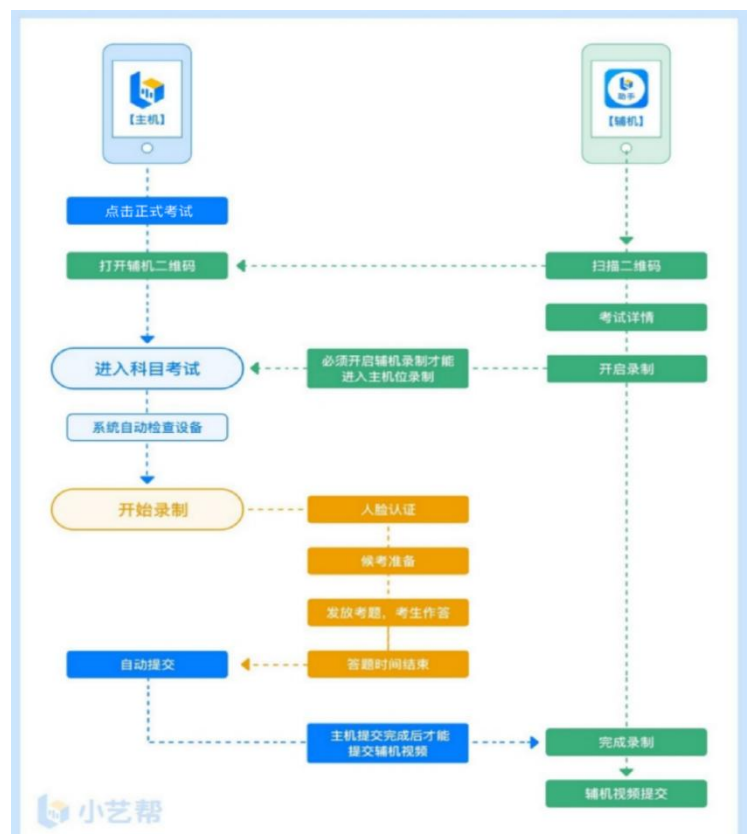

候考时间:2024 年 1 月 13 日 9:40-10:00。考生须在 9:40 进 入录制页面候考,10:00 前完成人脸比对后等待开考。

考试时间:2024 年 1 月 13 日 10:00-10:12。10:00-10:02,考 生根据语音提示进行形象展示。10:02-10:12,考生根据给定试题 进行作答。10:12 系统自动停止录制。提前结束答题的, 也可手 动结束视频录制。

**1.**开启主机位

1 月 13 日 9:40 之前完成调试并登录主机位,9:40 务必进入 录制页面候考,并耐心等待开考。候考结束时不在候考录制页面 的考生,无法进入正式考试。

正式考试时,请按下图顺序操作,选择相应考试,点击【正 式考试】,进入正式考试页面。

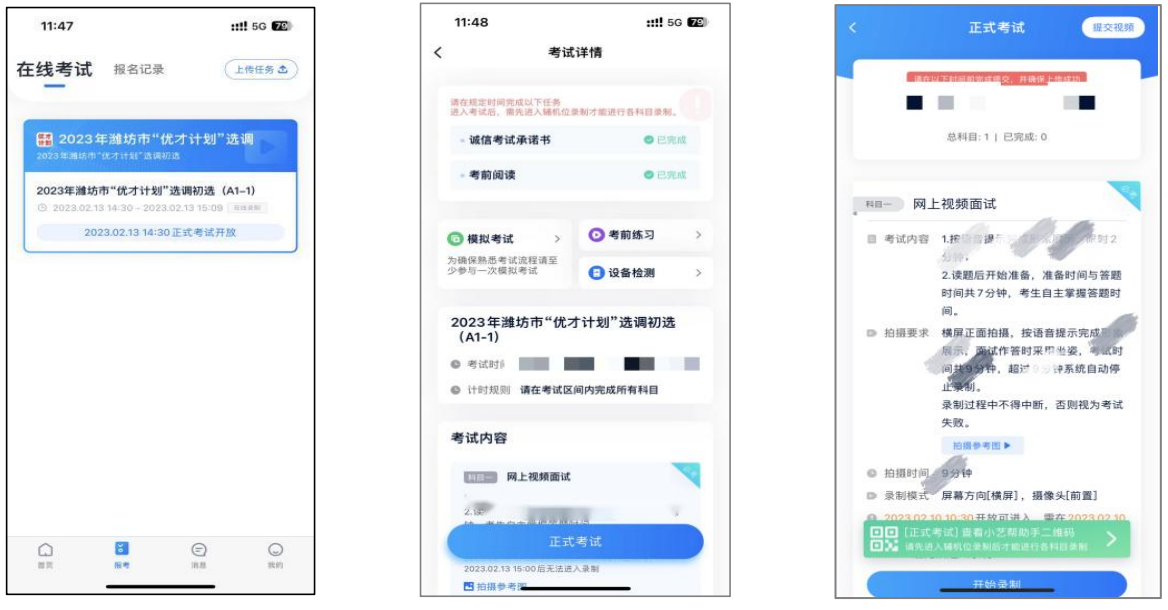

# **2.**开启辅机位

考试使用双机位录制。请按要求提前架设好主机(小艺帮 APP)和辅机(小艺帮助手 APP),摆放方法务必参照下方双机 位摆放示意图。具体操作步骤请阅读"二、小艺帮助手 APP、辅 机位操作"。

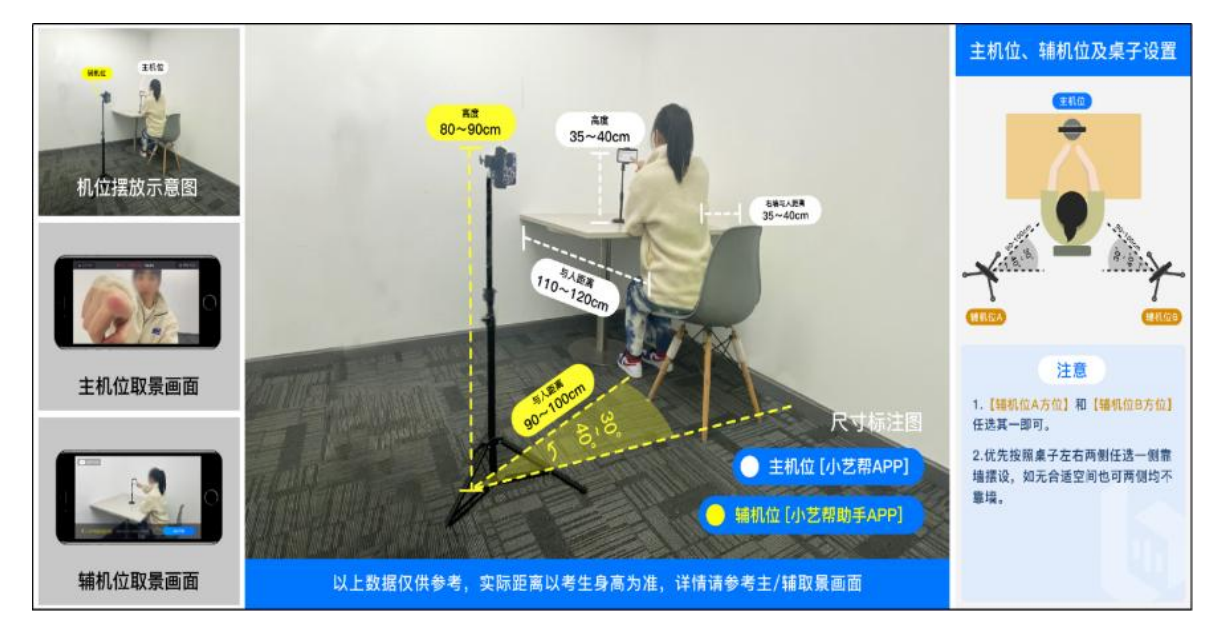

进入考试后,请点击页面下方的"小艺帮助手二维码"(如下 图),完成辅机位架设,具体操作步骤详见"二、小艺帮助手 APP、

辅机位操作"。考生须于候考结束前完成辅机位架设并开始拍摄录 制。辅机开启录制后,主机位才可以开始录制,否则无法正常参 加考试。辅机位须将主机位考试过程完整拍摄。

建议考生于考试前及早确定双机位架设方式及位置,以免浪 费考试时间。

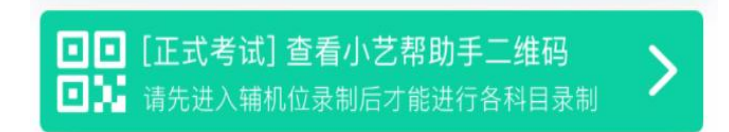

### **3.**开启主机位录制

点击下图【开始录制】,小艺帮 APP 自动检测电量、设备状 态等,符合要求方可进入候考,否则无法进行下一步操作。

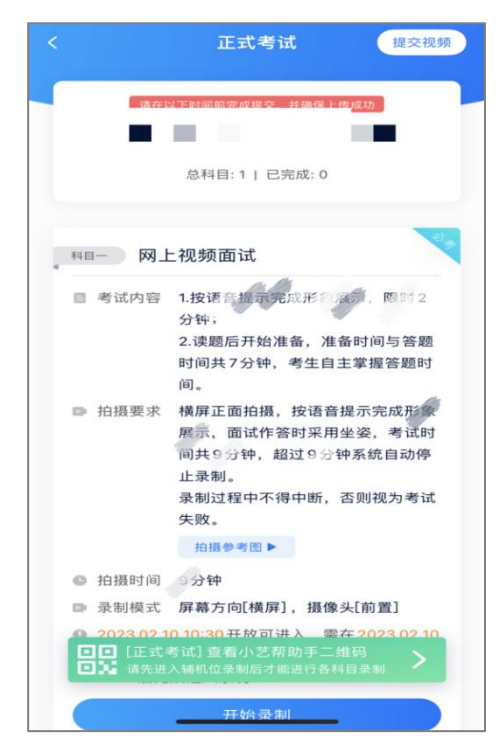

## **4.**候考阶段的人脸比对

根据语音提示进行人脸比对,选择光线适当的角度,不要出 现高曝光的情况,保证人脸清晰。如因化妆、佩戴美瞳等导致人 脸比对失败的,责任自负。如连续 3 次人脸比对失败,需要按系

统提示重新完成人脸验证。

请考生尽早进入考试科目录制状态(下图所示)、完成人脸 比对,以免错过考试作答时间、无法正常参加考试。

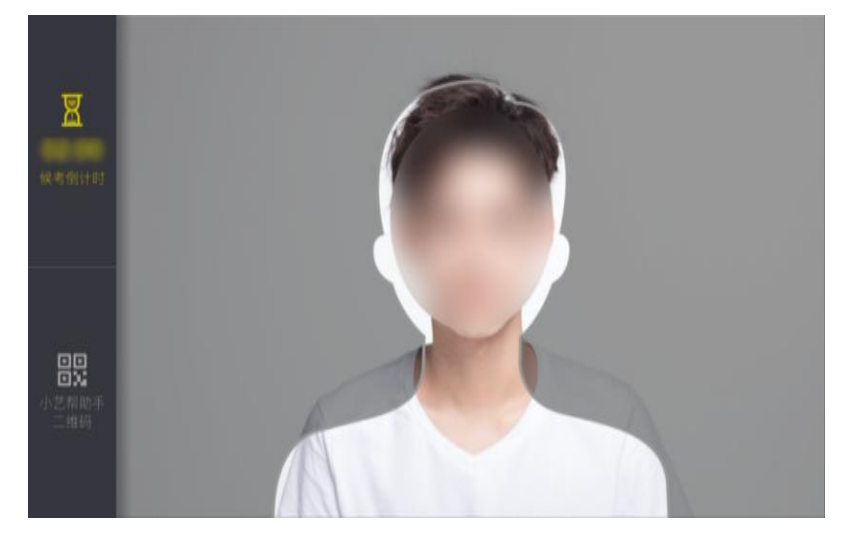

# **5.**候考阶段

人脸比对完成后,考生不得退出下图界面,否则可能无法进 入正式考试作答。

候考时间 9:40-10:00,共 20 分钟。候考时间内考生不得离开 拍摄范围,考试空间内不得出现除考生外的其他人员,考生可点 击"收起"按键,观看录制画面。

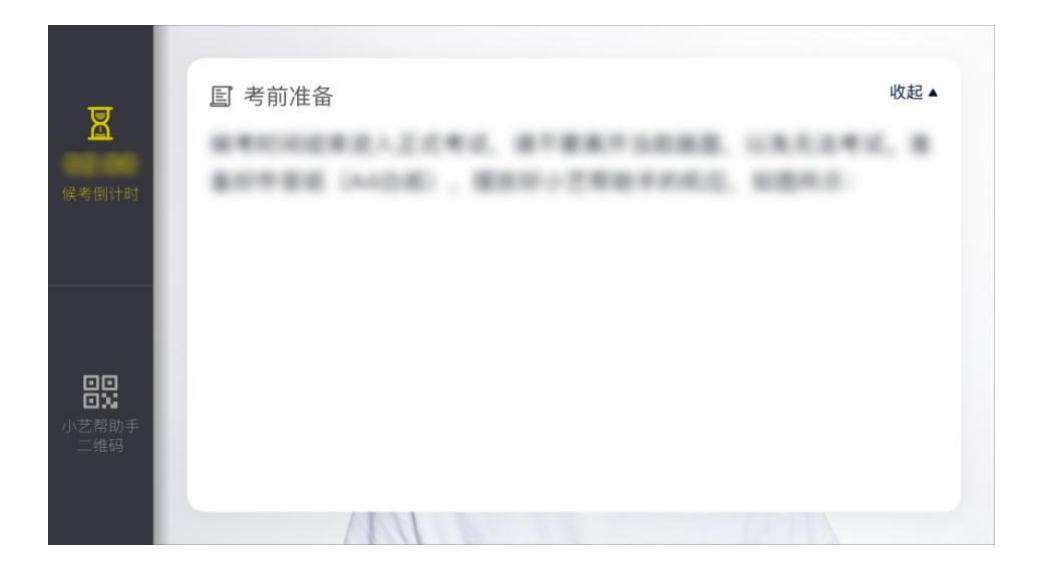

### **6.**考试作答

(1)1 月 13 日 10:00—10:02,考生根据语音提示进行形象 展示。(语音提示内容为:请考生起立—请后退 5 步,保证正面 全身面对镜头无遮挡—请向右转 90°,侧面全身正对镜头—请向 右转 90°,背面全身正对镜头—请向右转 90°,侧面全身正对 镜头—请向右转 90°,正面全身面对镜头—请前进 5 步—请坐)。

(2)1 月 13 日 10:02 统一发放考题。考生看题、思考和口 述作答的时间共计 10 分钟,请考生自主掌握好答题时间。10:12 考试结束,系统会自动结束录制并提交视频,考生也可答题完毕 后手动点击结束录制。正式作答过程中不允许中断,否则考试失 败。

#### **7.**考试结束、提交视频

考试时间倒计时结束后, 主机视频录制自动结束并提交, 辅 机需要等待主机提交后,手动提交。考生在确保主机位上传完成 后再停止辅机位录制并上传辅机位视频。考生须关注考试录制视 频的上传进度,成功上传前不得关闭程序,不得清理手机内存、 垃圾数据等。

提交后,可以在"查看提交状态"里看到视频上传进度。提交 成功或考试时间结束后,考试状态显示已结束。

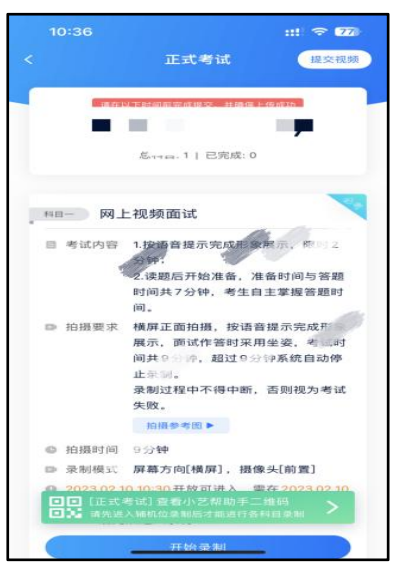

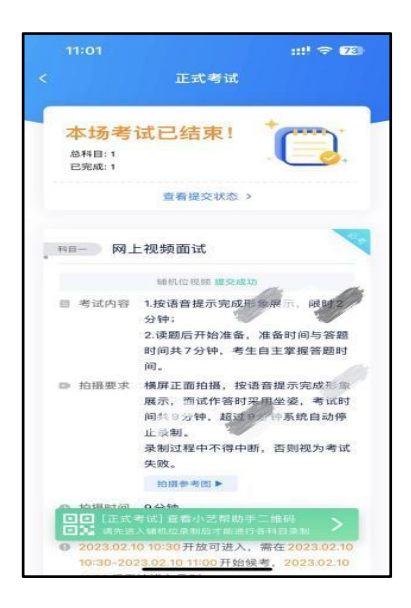

【特别注意】

1.请不要立即关闭程序,耐心等待视频上传完成。考生须按 系统提示,于考试结束后 2 小时内完成考试录制视频上传。

**2.**小艺帮 **APP** 提示视频上传成功前,请考生关注上传进度, **48** 小时内不得卸载小艺帮 **APP** 和终止程序运行,不得清理手机 内存、垃圾数据等。

3.如遇到上传中断,建议切换 Wi-Fi 和 4G/5G 网络进行尝试, 并在小艺帮 APP 报考-在线考试页面点击【重新上传】,不要离 开上传页面,直至视频上传成功。

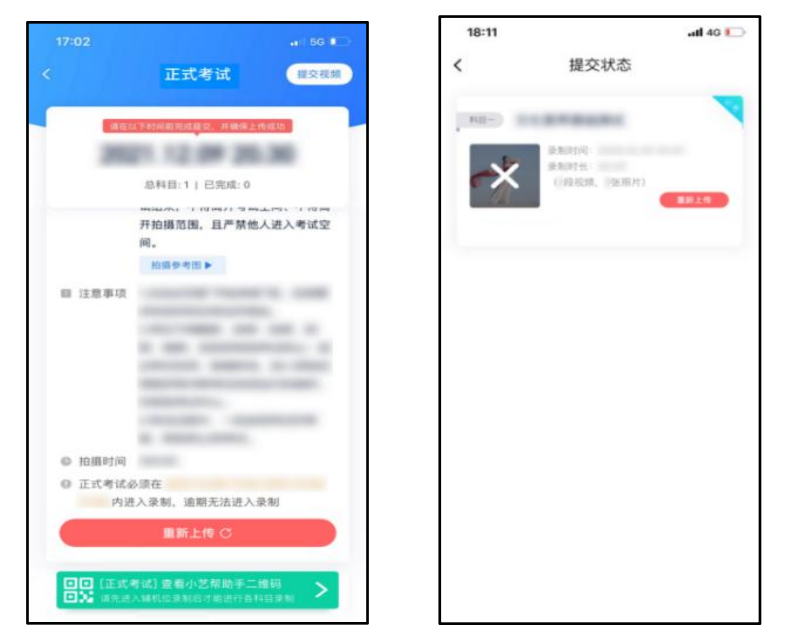

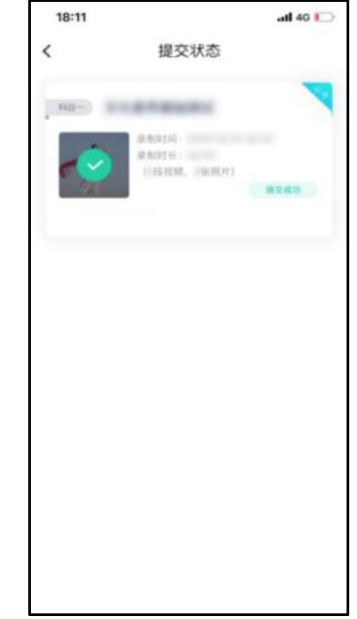

二、小艺帮助手 APP、辅机位操作

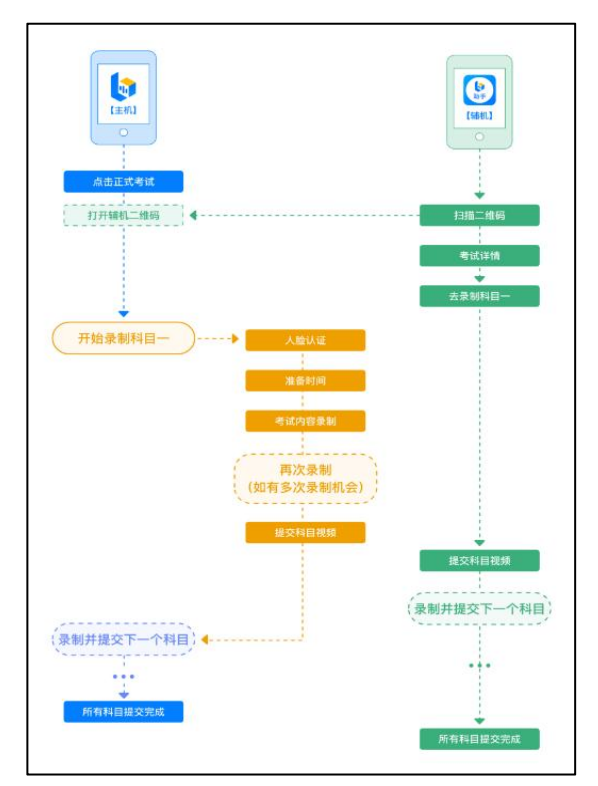

本考试须使用双机位考试。

以下为考前练习、模拟考试和正式考试双机位考试界面示意 图。

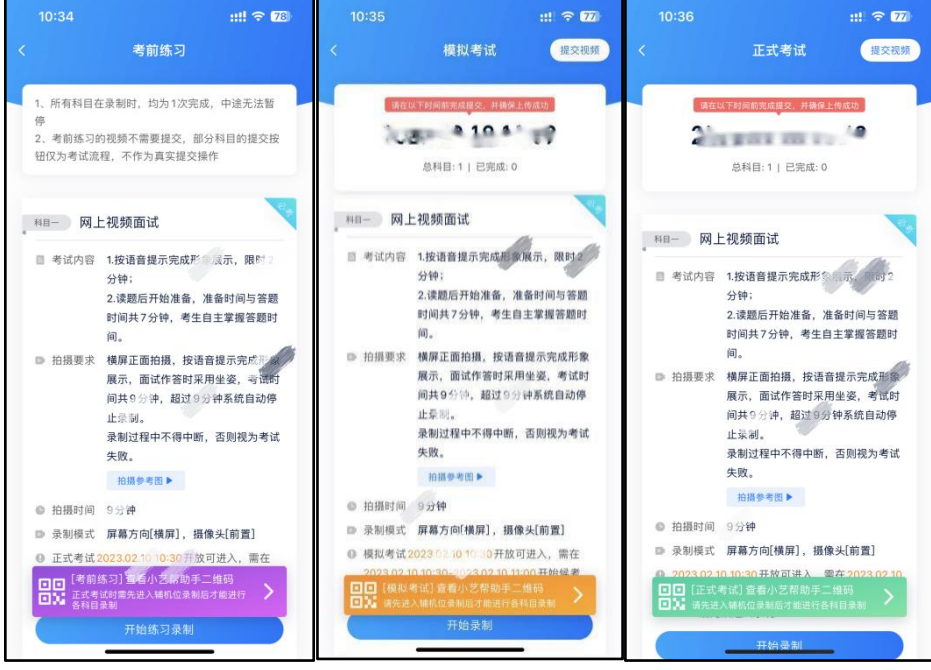

(一)下载安装

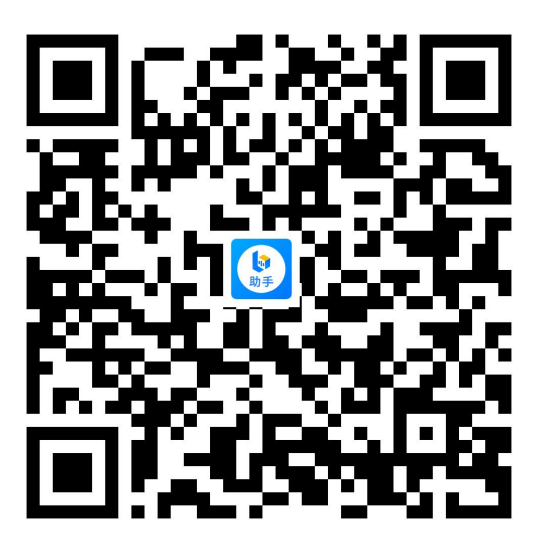

扫描上方二维码即可下载安装,或到小艺帮官方网站扫描二 维 码 下 载 , 考 生 不 要 通 过 其 他 渠 道 下 载 。 网 址 : <https://www.xiaoyibang.com/>

安装时,请授权允许使用您的摄像头、麦克风、扬声器、存 储空间、网络等权限,以保证可以正常考试。

小艺帮助手仅提供手机安卓、鸿蒙和 IOS 版本,不支持各种 安卓、鸿蒙平板和 iPad, 敬请谅解!

#### 注意事项:

请在考试前务必充分进行考前练习和模拟考试,以免在正式 考试中因双机位架设、操作等耽误考试;请确保辅机位手机至少 有 20G 内存,以免出现拍摄中内存不足,视频无法保存影响考试。

(二)扫码

无论是正式考试还是模拟考试,在主机(小艺帮 APP)上点 击"模拟考试"或"正式考试",进入考试页面,页面下方会出现小 艺帮助手二维码查看入口,点击打开二维码,使用辅机(小艺帮 助手 APP)扫描二维码进入。

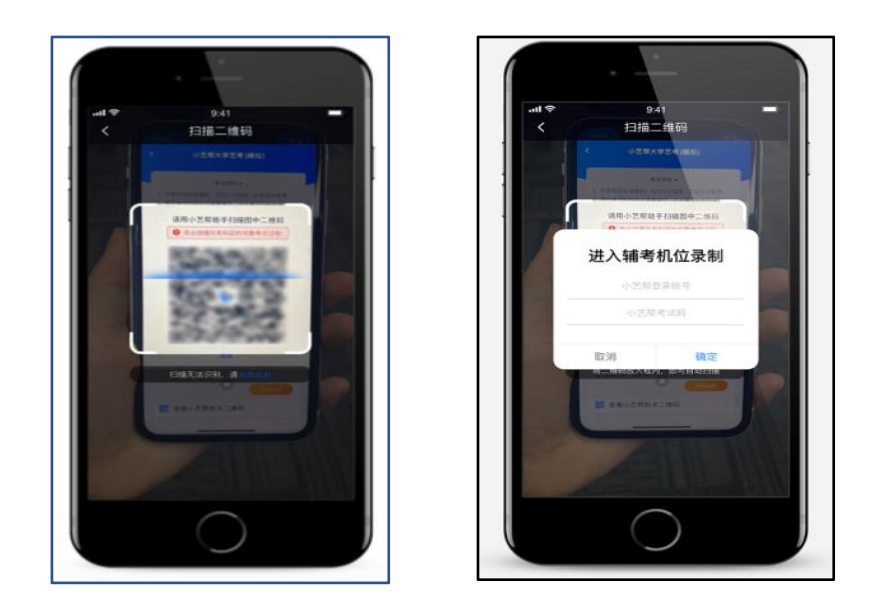

如果扫码失败,请根据提示调整后再扫码尝试,或者根据屏 幕提示点击"点击此处",填写考试码和主机位考试账号。小艺帮 助手考试码查找位置见下图红框处所示。

一场考试只有一个二维码。请注意一定不要随便外泄二维 码,导致无法进行辅机拍摄。

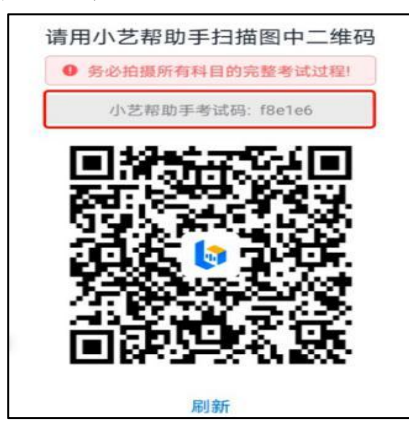

(三)确认考试信息

识别二维码后进入确认考试页面,请仔细确认"考生信息""考 试信息""录制提醒"等内容,确认完成后点击与主机对应的考试科 目"去录制"。

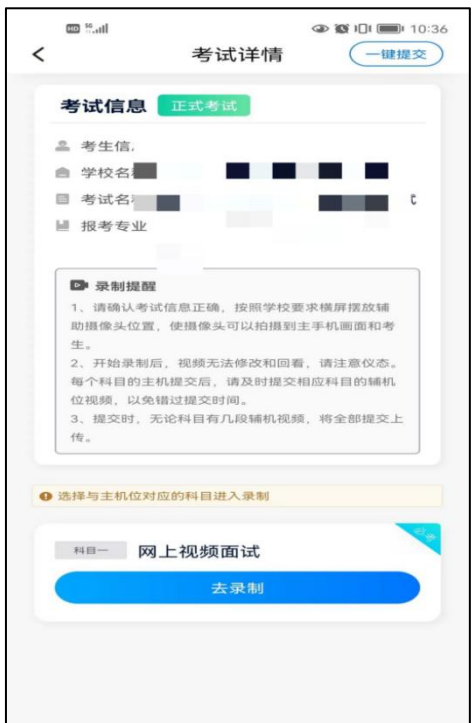

(四)考前录像及调整

进入录制界面后,根据自己的需要切换前后置摄像头,按照 要求摆放主辅机位,随后点击"开始录制"按钮进行录制,请务必 在主机开始考试录制视频前开启辅机录制,以免影响考试时间。 注意:要切换摄像头,必须在点开始录制前切换,一旦开始录制, 不可再切换。

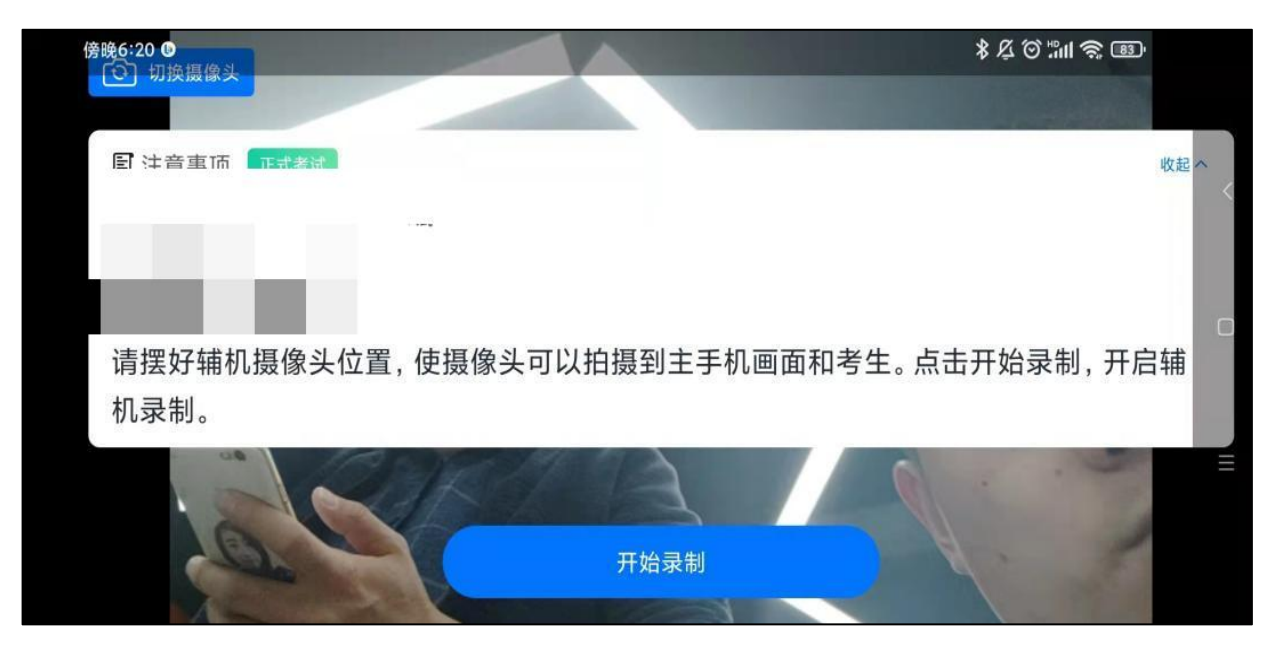

(五)正式录制

正式考试时的辅机位录制过程中,会实时显示已录制时长和 录制结束时间。完成主机的当前考试后,辅机即可点击"完成录制" 按钮,进入提交页面。

请务必确保主、辅机位录制的是同一场考试,否则后果自负。

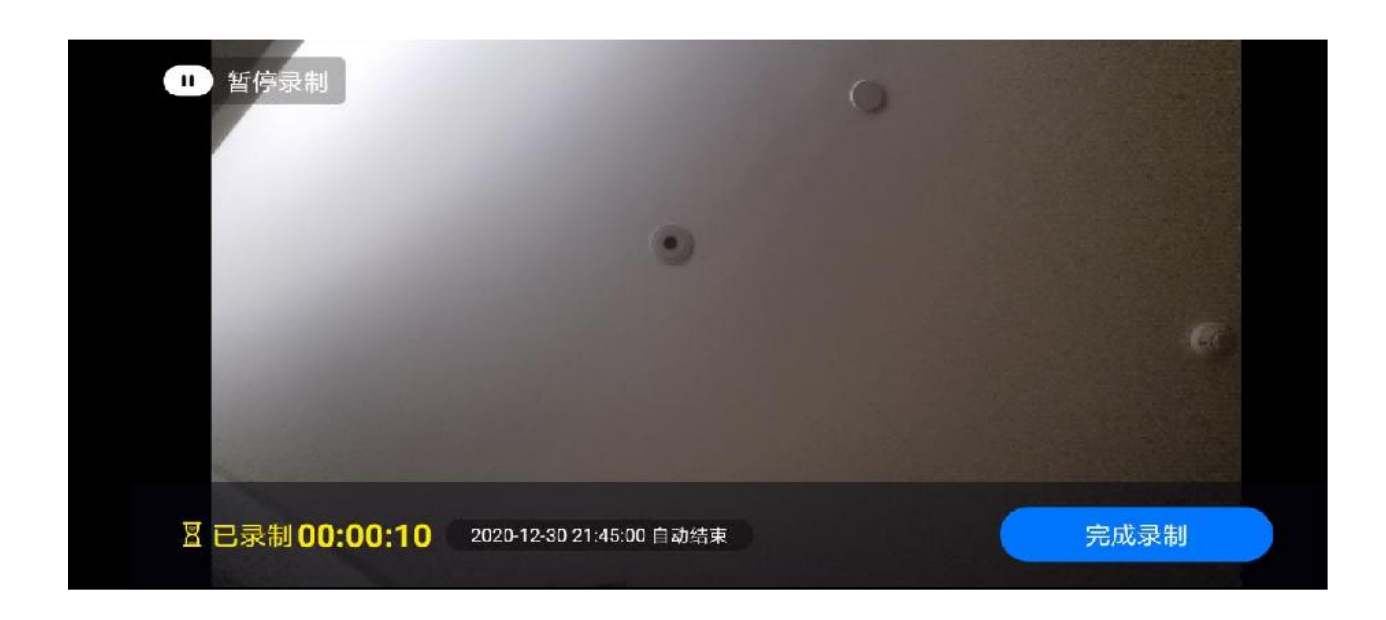

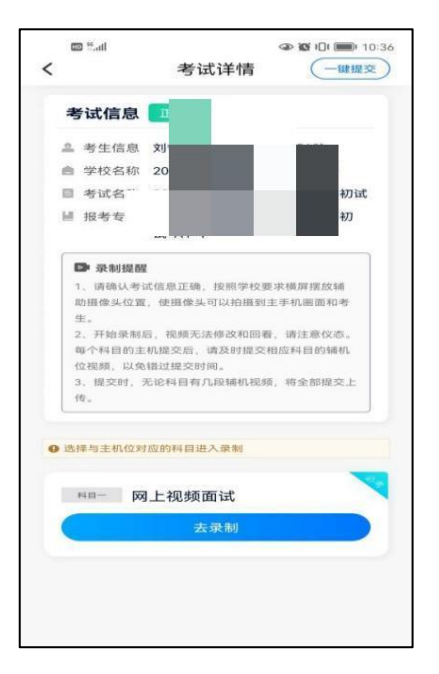

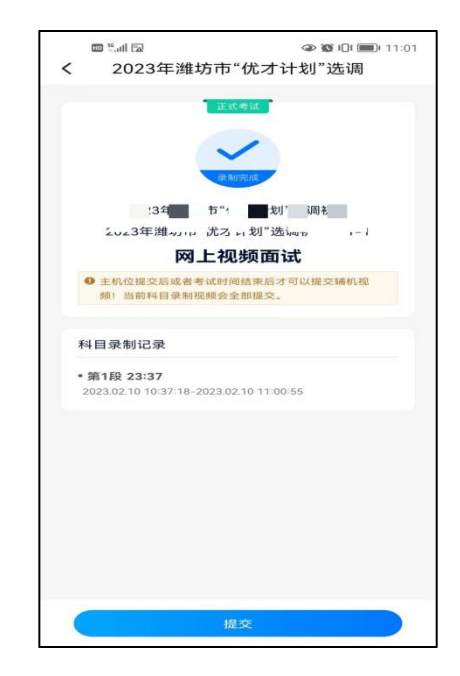

(六)提交视频

主机的正式考试视频提交后,请及时提交辅机录制视频。提 交后即可看到上传进度,请务必关注视频上传进度,确保上传成 功。

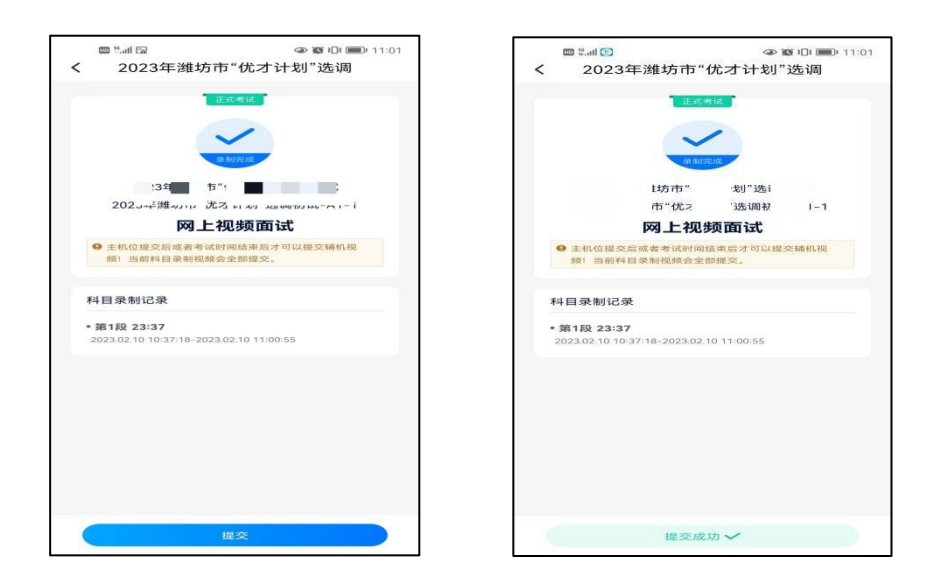

### 【特别注意】

1.全部视频上传成功前,一定不要使用手机管家清理手机内 存、垃圾数据,考试时间结束后 48 小时内一定不要卸载 APP。

2.双机位考试时,提交主机位视频后,辅机位对应的视频才 可以提交。

3.从考试开始到结束,辅机位只能使用同一台手机,切勿更 换手机。

4.考试视频全部提交后,请考生务必确认上传状态,不要退 出小艺帮助手 APP。如果视频上传失败,我们会提醒您【您有视

频未提交成功!】,请点击进去重新提交,您可以切换 Wi-Fi 和 4G/5G 网络进行尝试。

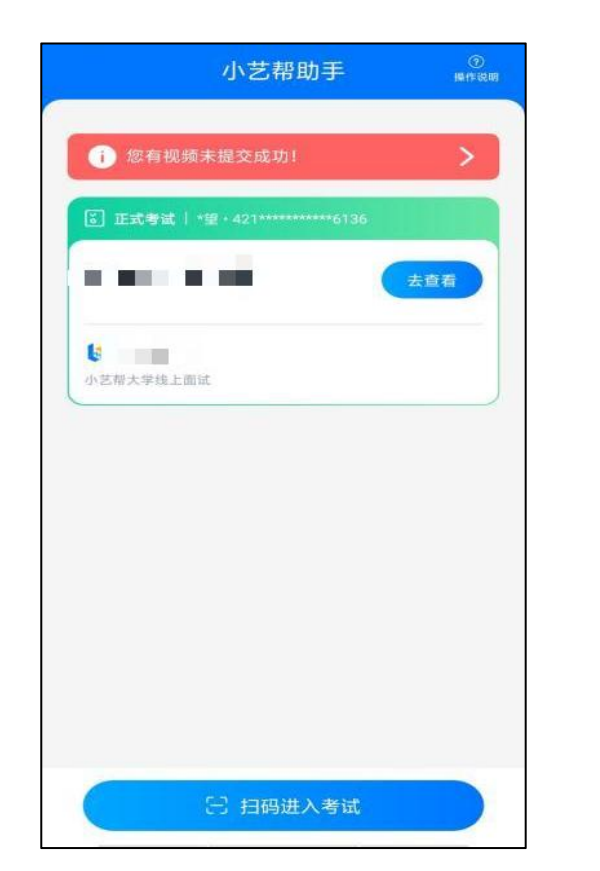

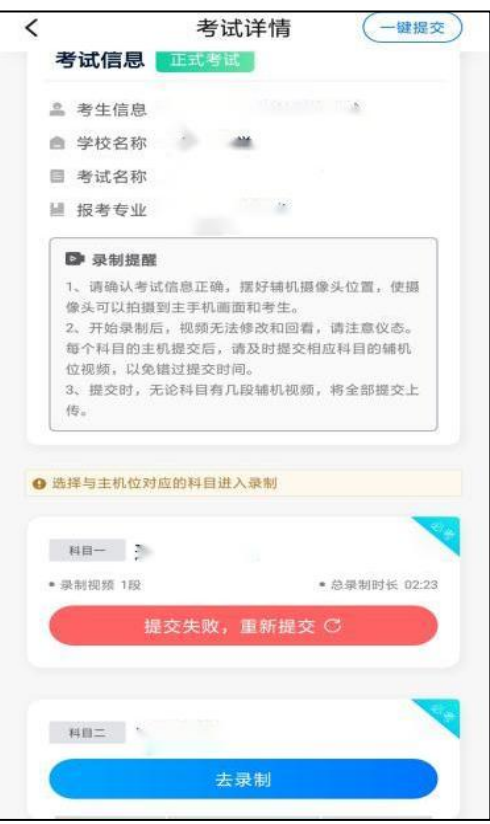